## Mac 版 Tansee iPhone Message Transfer 安裝失敗 怎麼辦?

若要修正錯誤訊息"Mac 版 Tansee iPhone Message Transfer 安裝失敗",請依照下 列步驟操作:

**1** 前往螢幕左上⾓的 **Apple** 選單,然後選擇「系統偏好設定」。

## 在「系統偏好設定」視窗中, 按一下「安全性和隱私權」。

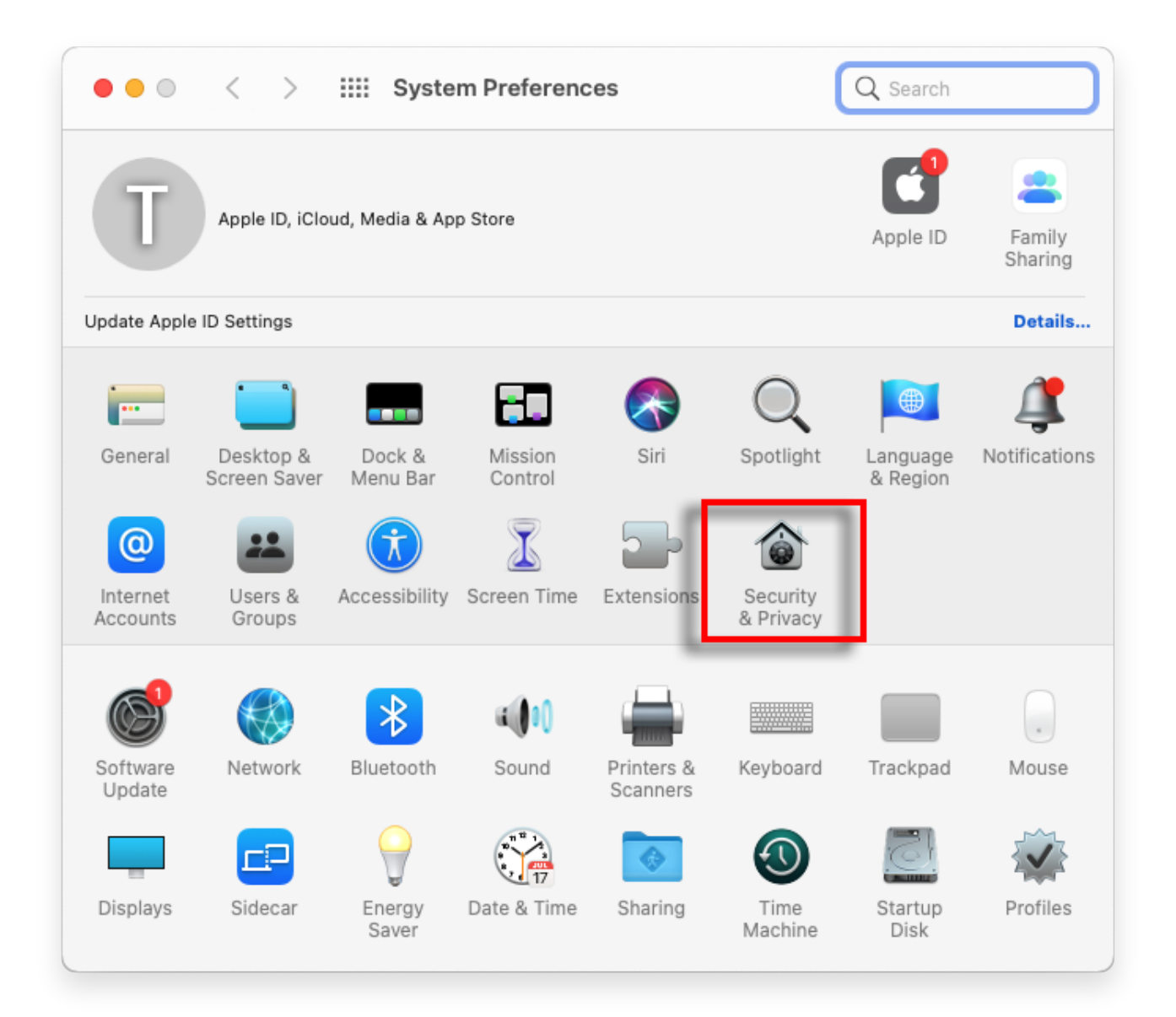

## **3** 選擇**"**常規**"**選項卡。

在「允許從以下位置下載應⽤程式」部分下,您可能會看到不同的選項。預設情況 下,macOS 允許從 App Store 和指定的開發人員下載應用程式。

要允許應用程式運行,請單擊左下角的鎖定圖標,並在出現提示時輸入管理員密 碼。

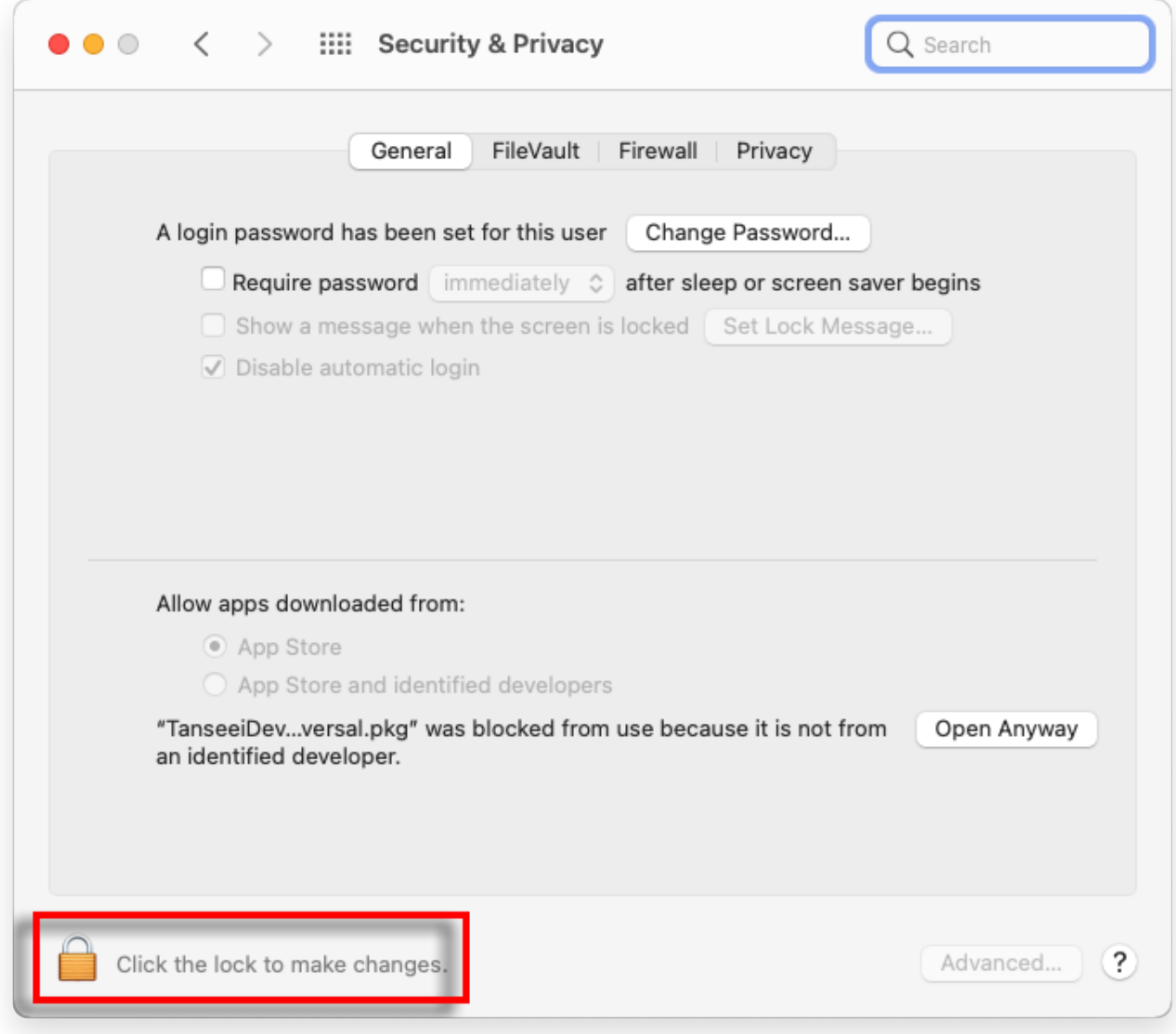

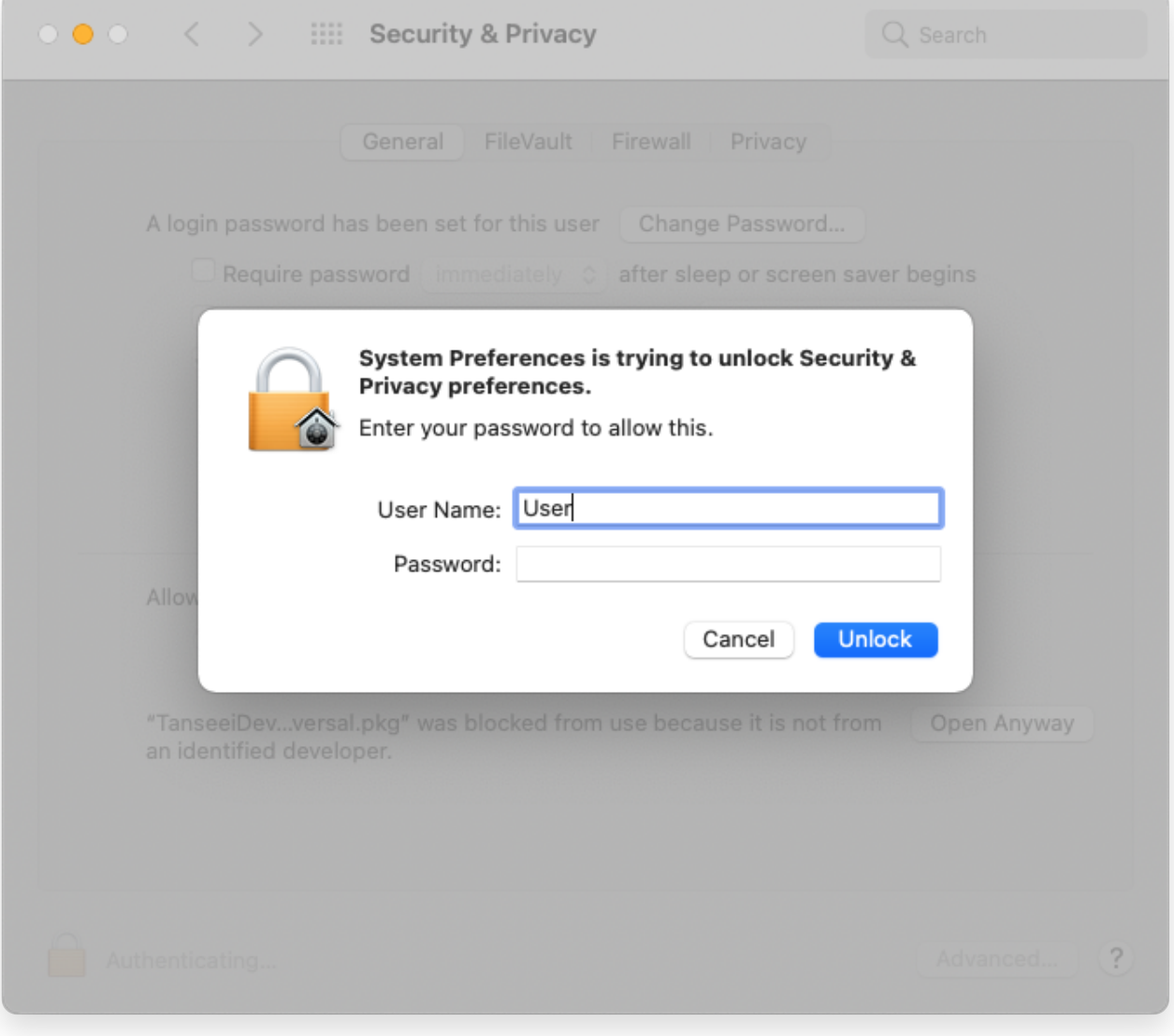

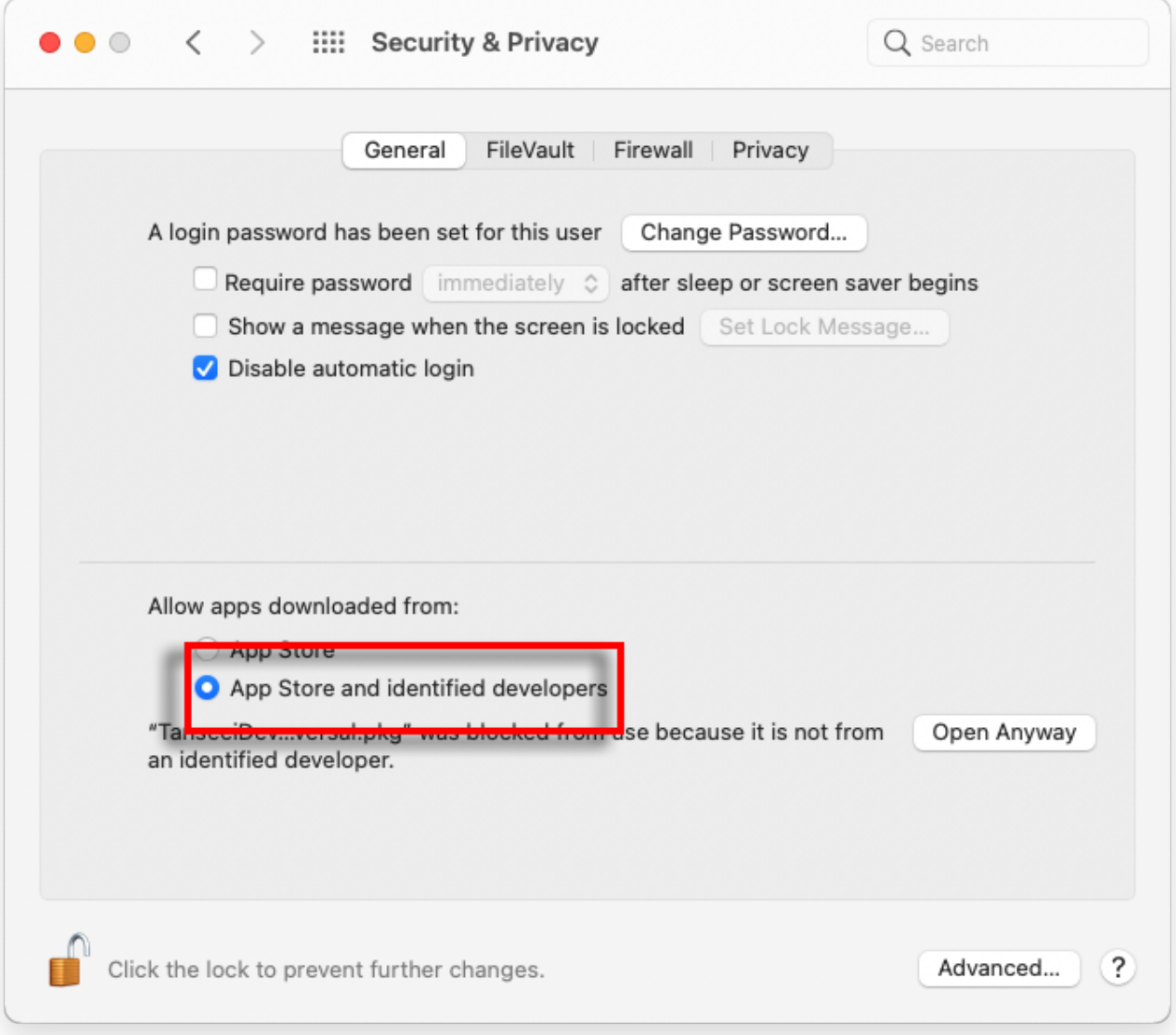

## 4 現在,選擇以下選項之一:

如果您想允許從任何地方下載應用程序,請選擇"App Store 和已確定的開發人 員"。

如果您希望將應⽤程式下載限制為僅來⾃ App Store 和已確定開發者的應⽤程式 下載,請選擇「App Store」。 選擇您的首選選項後,關閉「系統偏好設定」視 窗。

嘗試再次開啟該應用程式。現在它應該運行而不顯示錯誤訊息。

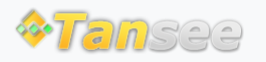

首頁 支援 [隱私政策](http://tw.tansee.com/privacypolicy.html) [聯盟伙伴](http://tw.tansee.com/affiliate.html)

© 2006-2024 Tansee, Inc

[聯絡我們](http://tw.tansee.com/contact.html)